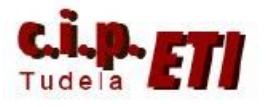

# **WIFI (WT30)**

# **INDICE**

- **1. INTRODUCCIÓN**
- **2. CONFIGURACIÓN**
- **3. CONEXIONADO**
- **4. CONFIGURACIÓN DE LOS MÓDULOS POR HARDWARE**
- **5. BLOQUES DE FUNCION A UTILIZAR CON CX-PROGRAMMER**
- **6. EJEMPLO DE APLICACIÓN UTILIZADO EN EL ENTRENADOR**
	- **a. COLOCACIÓN TARJETA SCU41-V1 EN EL PLC**
	- **b. SOFTWARE DE CHEQUEO DE LA UNIDAD MAESTRA**
	- **c. PROCESO DE CONFIGURACIÓN DE LA COMUNICACIÓN SIN NODOS REGISTRADOS**
	- **d. PROGRAMA DEL PLC**

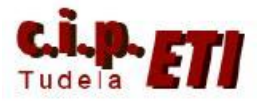

# **1. INTRODUCCIÓN**

 En aplicaciones de movimiento donde el cableado es técnicamente complejo y económicamente costoso, una comunicación wireless es la solución ideal ya que se eliminan costes de cableado, aumenta la eficacia en las comunicaciones, se incrementa la flexibilidad en la instalación y se facilita el mantenimiento.

 Wireless permite una verdadera comunicación maestro-esclavo (1:N), creando tantas subredes como esclavos de Wireless se instalen (hasta 64 esclavos). Por otro lado, teniendo en cuenta la importancia de la distancia en las comunicaciones, se puede decir que la máxima distancia que se puede llegar a cubrir entre un maestro y un esclavo de Wireless es de 50 metros, pudiendo alcanzarse hasta 250 metros usando repetidores.

 Omron dispone de productos para integrar comunicaciones wireless maestroesclavo (1:N) en dos sistemas distintos: uno para redes DeviceNet (WD30) y otro para comunicaciones serie (WT30). Dentro de estas opciones de producto se puede escoger entre esclavos wireless con o sin E/S incorporadas. Los modelos con E/S permiten escoger entre 16E, 8E/8S NPN y/o 8E/8S PNP.

 Estos productos incorporan tecnología que opera en la banda libre de alta frecuencia (2,4 Ghz.), lo que les confiere inmunidad para funcionar en cualquier ambiente industrial por muy alto que sea el nivel de ruido.

 Además, Wireless de Omron combina dos tecnologías de comunicación de gran innovación que aportan una gran eficiencia en las

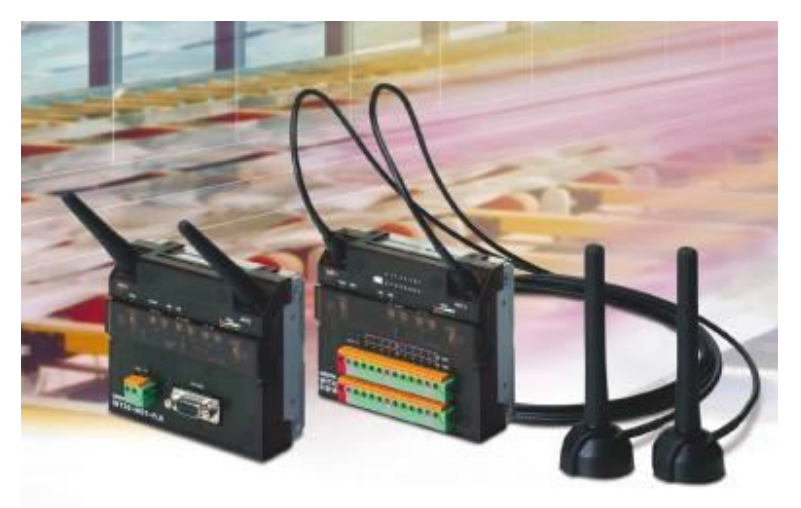

comunicaciones debido a la gran inmunidad al ruido que proporcionan: un sistema de barrido de espectro por secuencia directa (DS-SS), logrando evitar los armónicos generados en el arranque de motores y un sistema Dual de Antena, que anula los rebotes en superficies metálicas o pérdidas de trayectoria.

## **2. CARACTERÍSTICAS TÉCNICAS**

- Recogida de datos ON/OFF a través de comunicación sin cable.
- Conexión a través de interface serie RS232C ó DeviceNet.
- Posibilidad de insertar un nodo "relé" para expandir el radio de actuación.
- Incorporan led de visualización del estado del enlace wireless.
- Sencilla configuración mediante switches.
- Frecuencia de operación seleccionable en un rango de 67 canales.
- Disponibles tres tipos de esclavos:
	- o 16 entradas DC
		- o 8 entradas y 8 salidas PNP
		- o 8 entradas y 8 salidas NPN

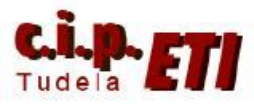

# **3. CONFIGURACIÓN**

Dentro de las posibles formas de configuración (ver guía rápida "comunicación wireless serie WT30"), en la aplicación utilizaremos una unidad maestra WT30-ME01-FLK y una unidad esclava WT30-SMD16-1 de 8 entradas y 8 salidas. La distancia máxima entre las dos unidades es de 60m.

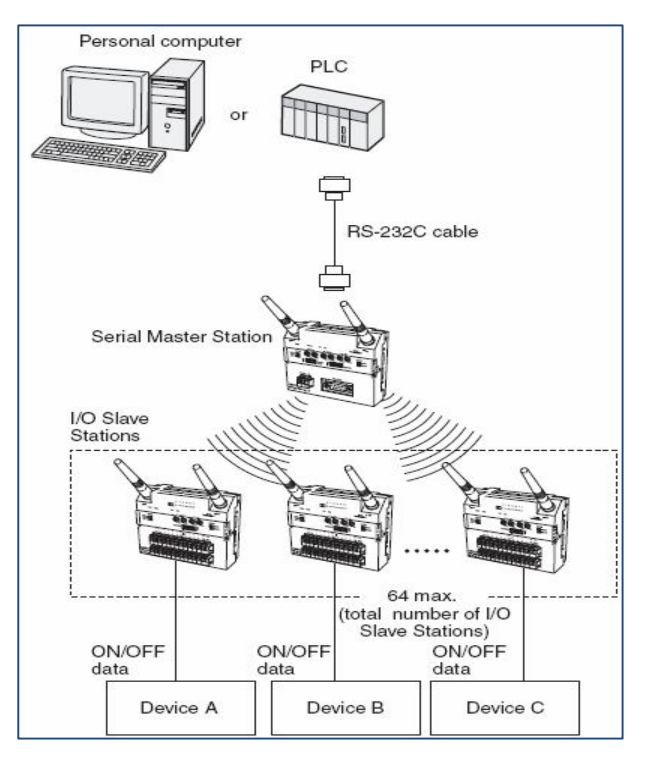

# **4. CONEXIONADO**

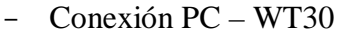

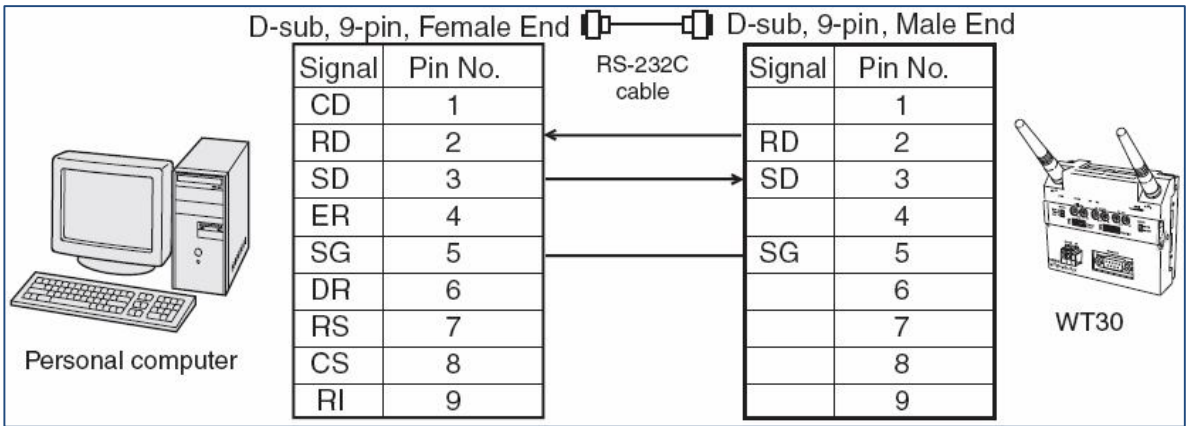

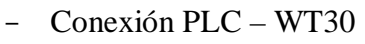

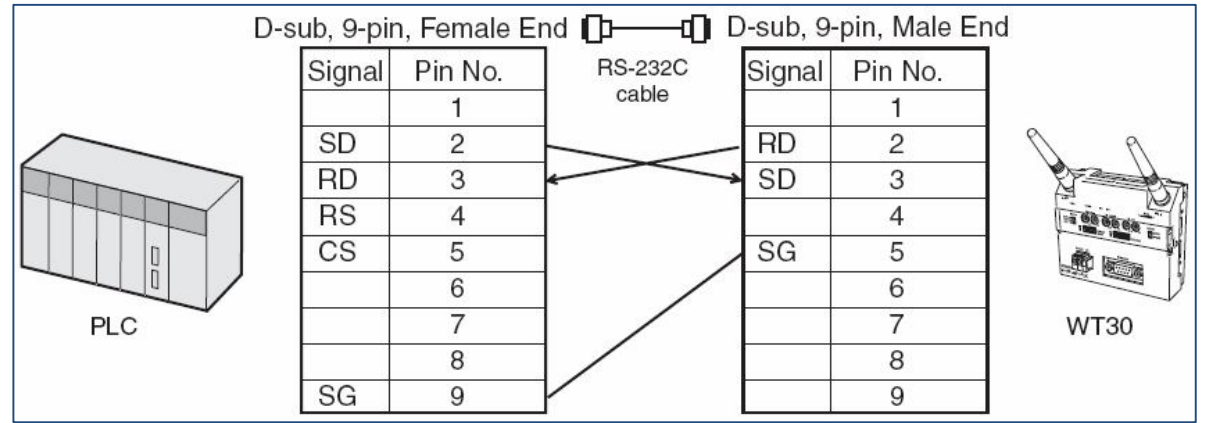

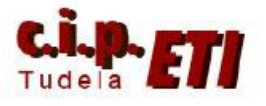

# **5. CONFIGURACIÓN MÓDULOS POR HARDWARE**

Unidad maestra WT30-m01-FLK configurada para el ejemplo de la aplicación.

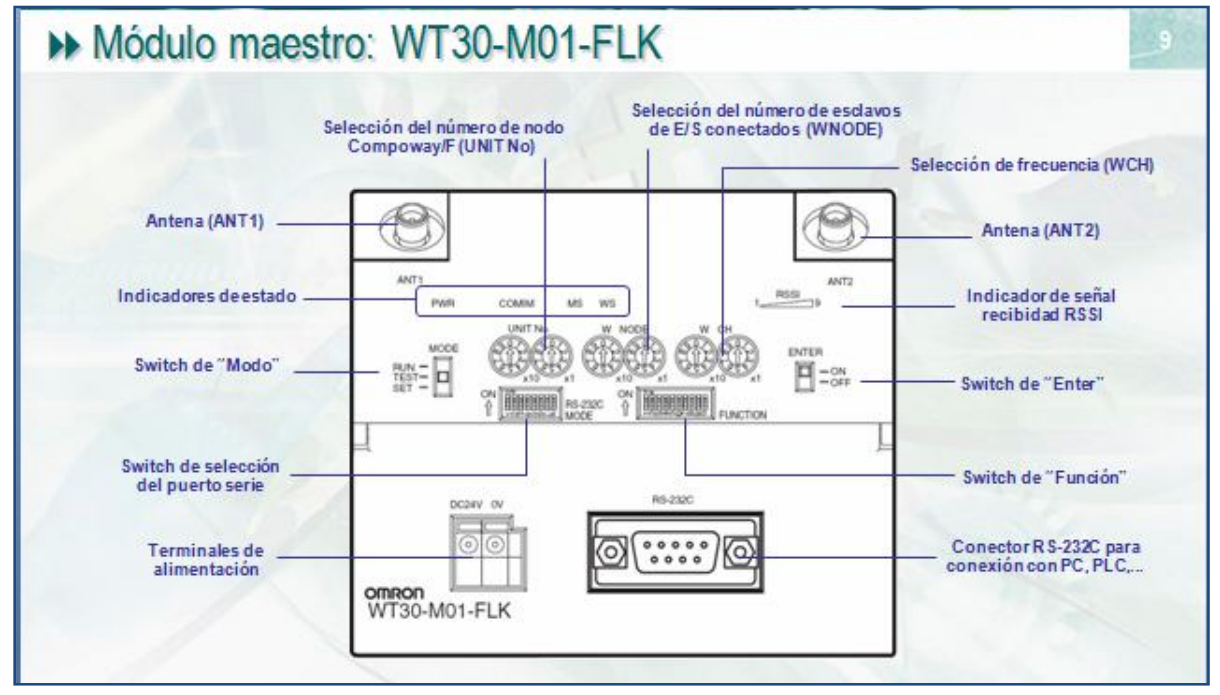

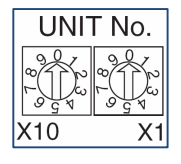

UNIT Nº - Selección de número de nodo (de 0 a 31). Dejar a 0. Esta configuración es leída al arrancar el equipo.

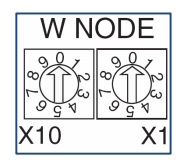

W NODE – Selección del número de esclavos de E/S conectados. Dejar a 1 (sólo un esclavo). Esta configuración es leída al arrancar el equipo.

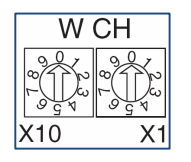

W CH – Selección de la frecuencia de comunicaciones entre maestro y esclavos. Dejar a 22. Esta configuración es leída al arrancar el equipo.

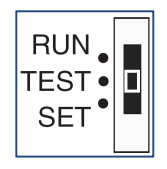

MODE – selección del modo de operación.

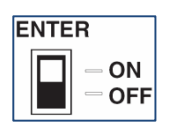

ENTER – Utilizar este Switch durante el registro de esclavos en la lista de scan como paso final de validación ó como confirmación para realizar el

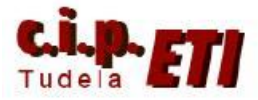

retorno a la configuración por defecto.

# FUNCIÓN

Función de los switcher dependiendo de la posición del conmutador de MODO

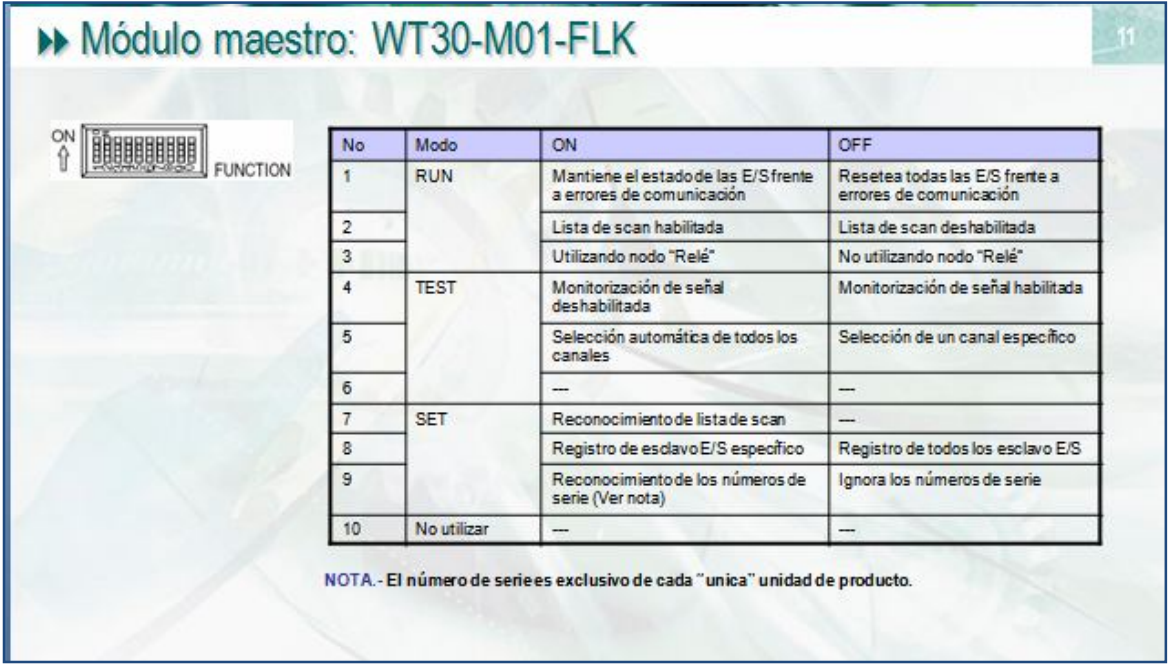

## RS232C MODE

Configuración del puerto RS232C en función del estado de los switcher. (con el 1 a OFF, la configuración del puerto es por defecto)

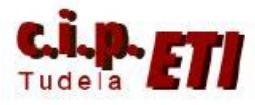

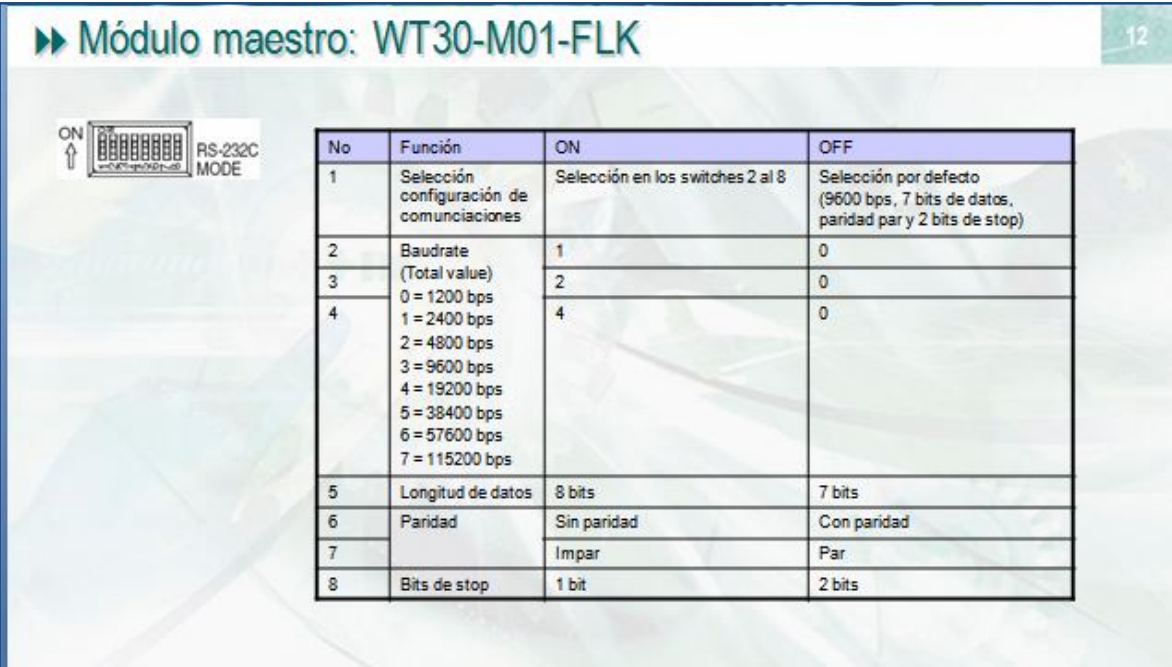

Estado de los leds de la unidad maestra

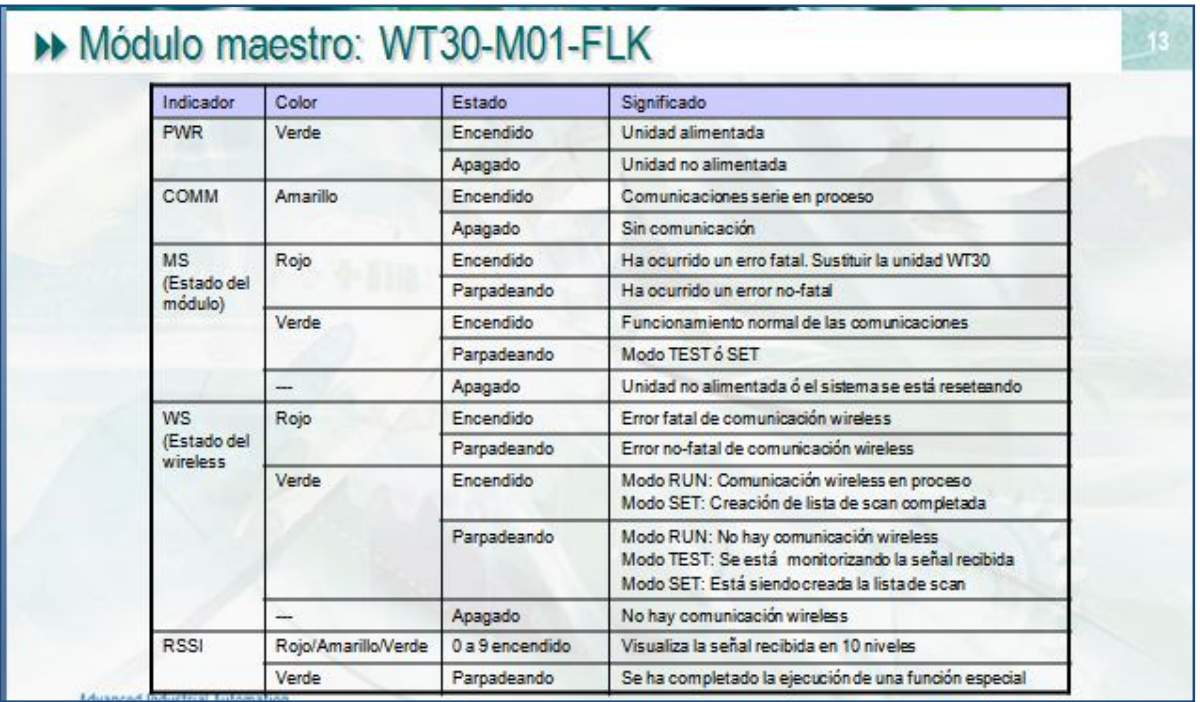

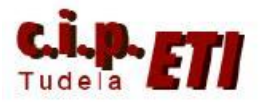

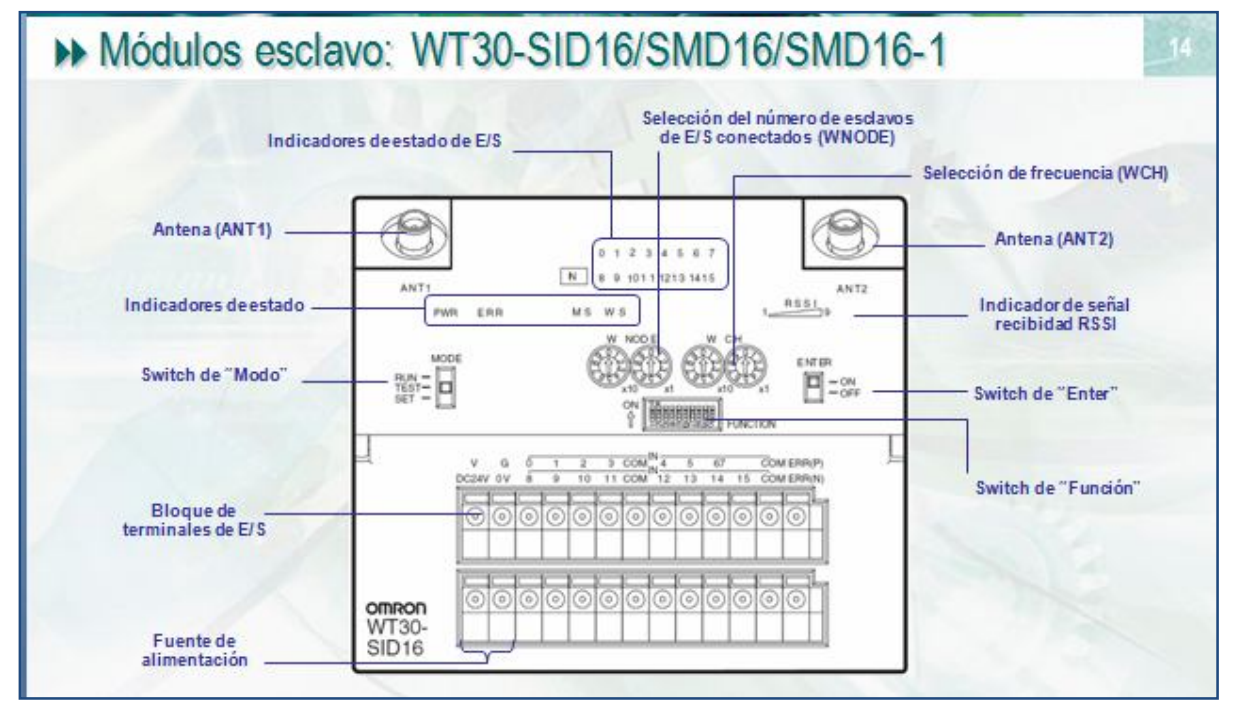

Unidad esclava WT30-SID16 configurada para el ejemplo de la aplicación

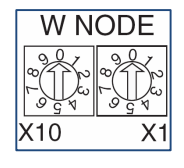

W NODE – Selección del número de esclavo de E/S (64 máx). dejar a 1.

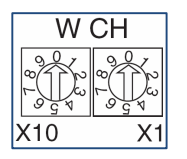

W CH – Selección de la frecuencia de comunicaciones. Debe de coincidir con la frecuencia seleccionada en la unidad maestra. Dejar a 22. Esta configuración es leída al arrancar el equipo.

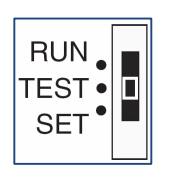

MODE – Selección del modo de operación.

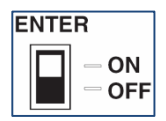

ENTER – Utilizar durante el registro de esclavos en la lista de scan como paso final de validación ó como confirmación para realizar el retorno a la configuración por defecto.

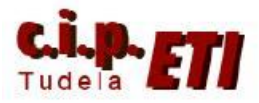

# FUNCIÓN

Función de los switcher dependiendo de la posición del conmutador de MODO

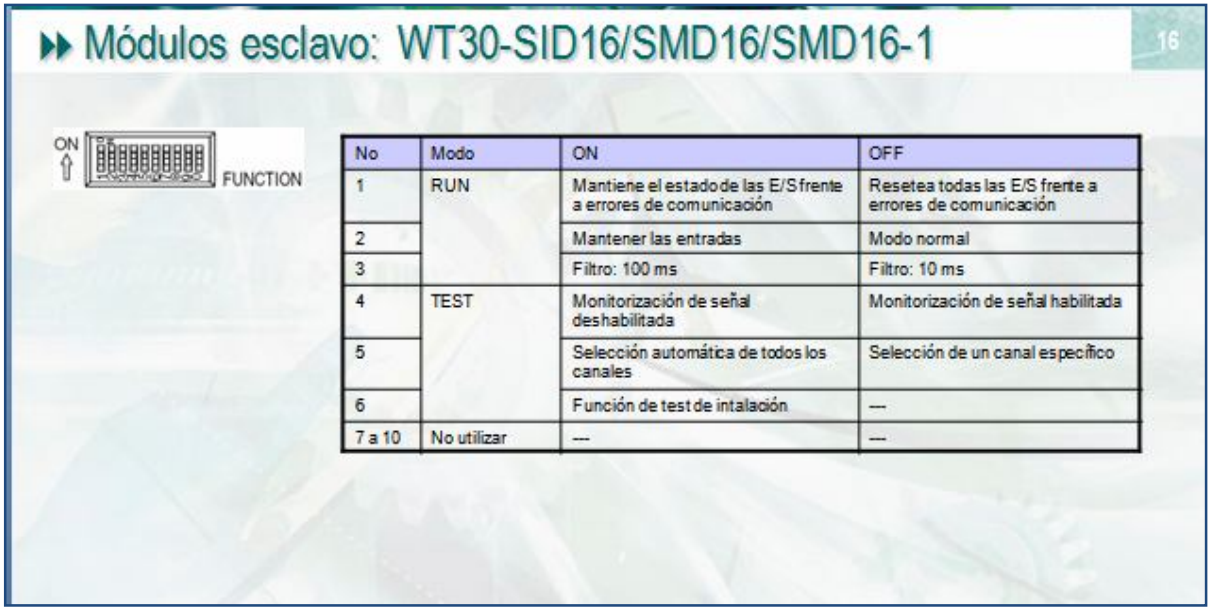

Estado de los leds de la unidad esclava

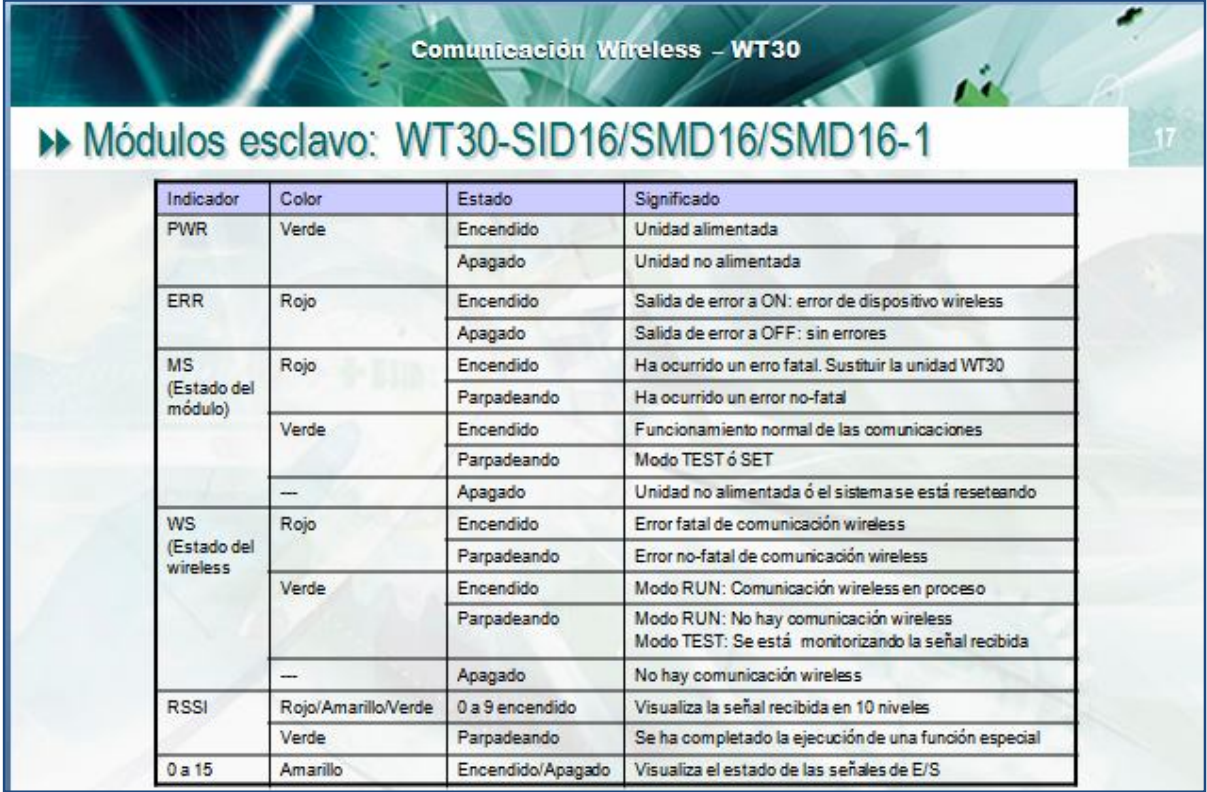

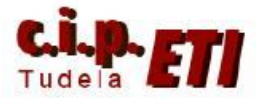

# **6. BLOQUES DE FUNCIÓN A UTILIZAR CON CX-PROGRAMMER**

Omron tiene preparados varios bloques de Función (FBs) para utilizar en CX-Programmer, los cuales se encargan de "gestionar" toda la información que utilizan los módulos WT30. Estos bloques se encuentran en la carpeta "WT30" de la carpeta "omronlib" los cuales se instalan automáticamente desde CX-ONE (durante el proceso de instalación).

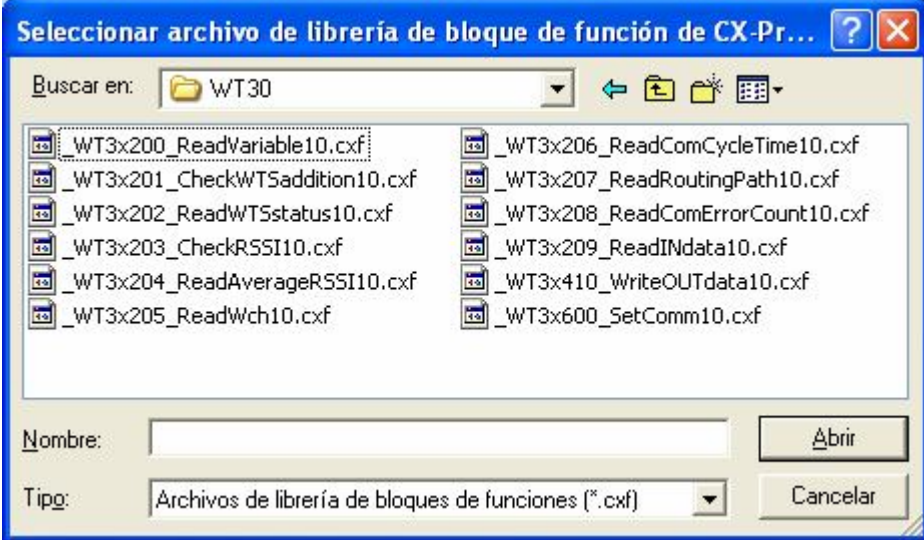

Una vez insertado un bloque de función en la aplicación, seleccionando el mismo con el botón derecho del ratón, y seleccionando la opción "propiedades", se abre la ventana

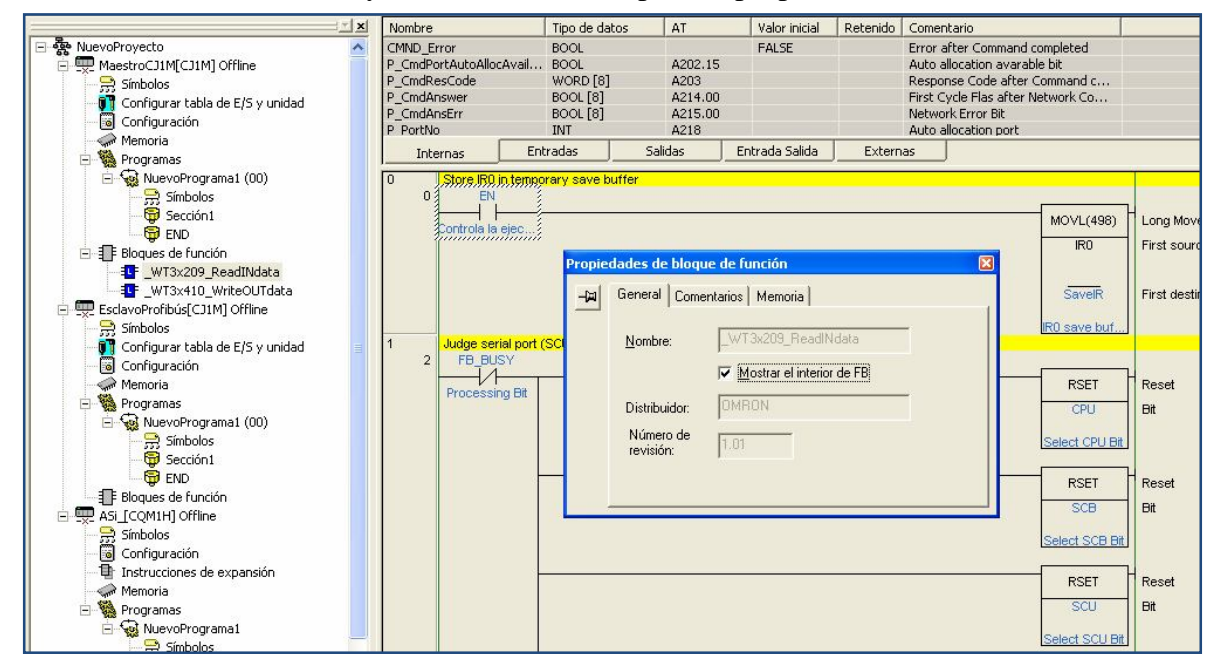

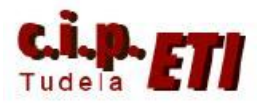

## Centro Integrado Politécnico "ETI" Departamento de Electricidad Fernando Pascual – Moisés Pérez WIFI (WT30)

que permite activar la casilla que nos muestra el interior del mismo. Tanto el programa que lo forma, como sus variables. (ver el fondo de la imagen que corresponde al FB WT3x209 ReadINdata).

En el ejemplo del apartado 6, se utilizarán los bloques FB de lectura (WT3x209) y escritura (WT3x410) preparados por Omron y que se encargan de gestionar las comunicaciones entre el PLC y los módulos WT30. Estos bloques, cuando son llamados por el programa, necesitan la introducción de los parámetros de entrada y salida necesarios para su funcionamiento.

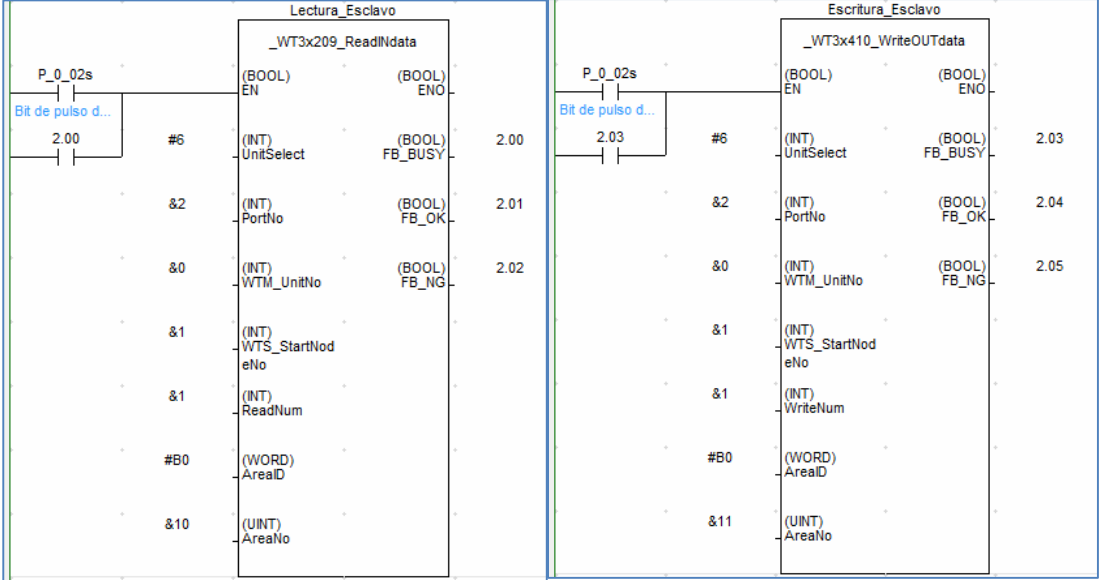

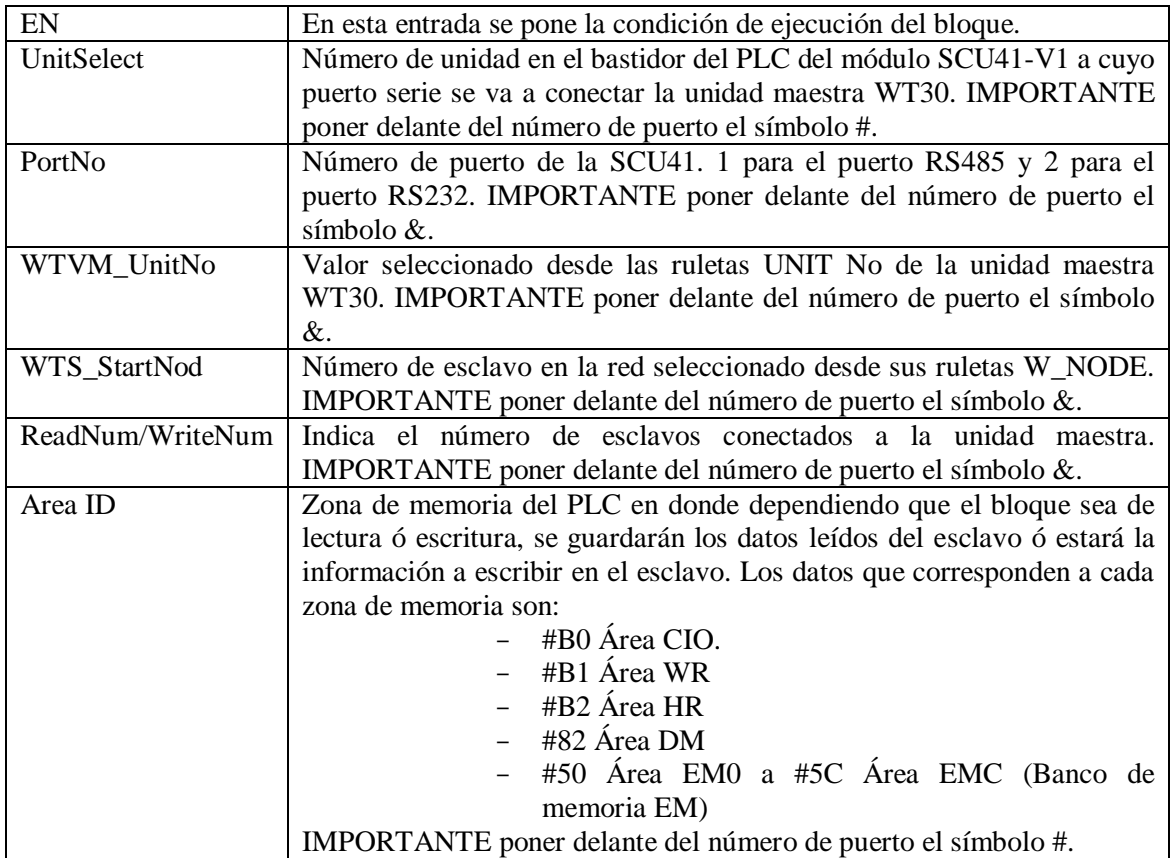

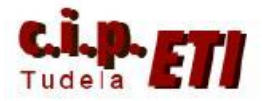

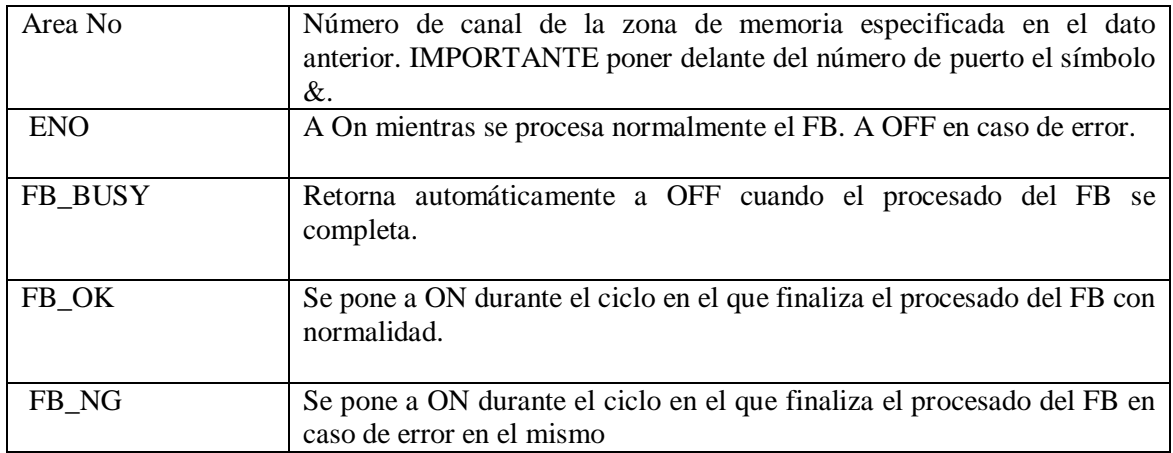

Entre paréntesis el formato en el que hay que escribir el dato (BOOL) (INT) (WORD).

# **7. EJEMPLO DE APLICACIÓN UTILIZADO EN EL ENTRENADOR**

### **a. Colocación de la tarjeta SCU41-V1 en el PLC**

En el PLC, se va a colocar una nueva unidad serie SCU41-V1, En la ruleta de número de unidad, se pone el 6 y se arranca el PLC.

Con el PLC en Program, crear la nueva tabla de E/S. Seleccionando la SCU que se acaba de colocar, nos aseguramos que el puerto RS232C (puerto 2 de la SCU), tiene la configuración por defecto, (ver configuración de la figura).

La unidad maestra WT30, utiliza también la configuración por defecto en su puerto RS232C, por lo que ya se podría enlazar el PLC y la WT30 con el cable descrito en el apartado (d conexionado).

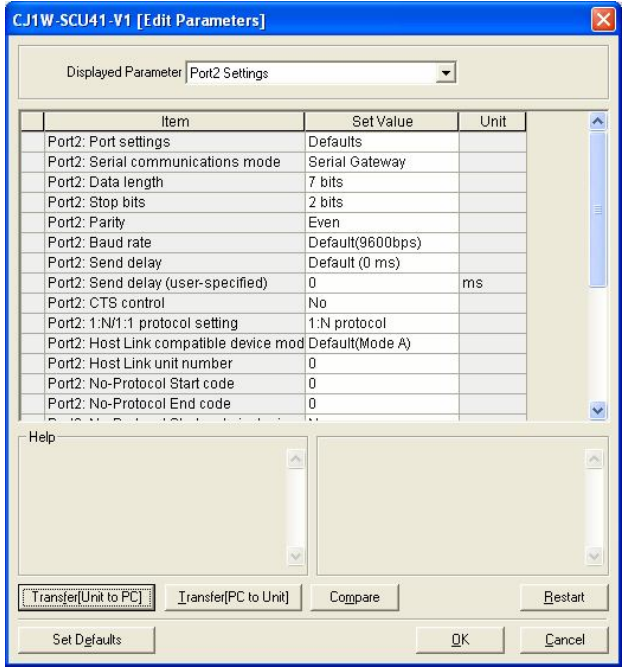

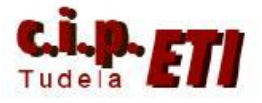

#### **b. Software de chequeo de la unidad maestra**

Mediante el software **WT30 Tools** es posible realizar la configuración del puerto RS232C del ordenador, el chequeo de funcionamiento de la unidad maestra, un test de comunicación Wireless, etc.

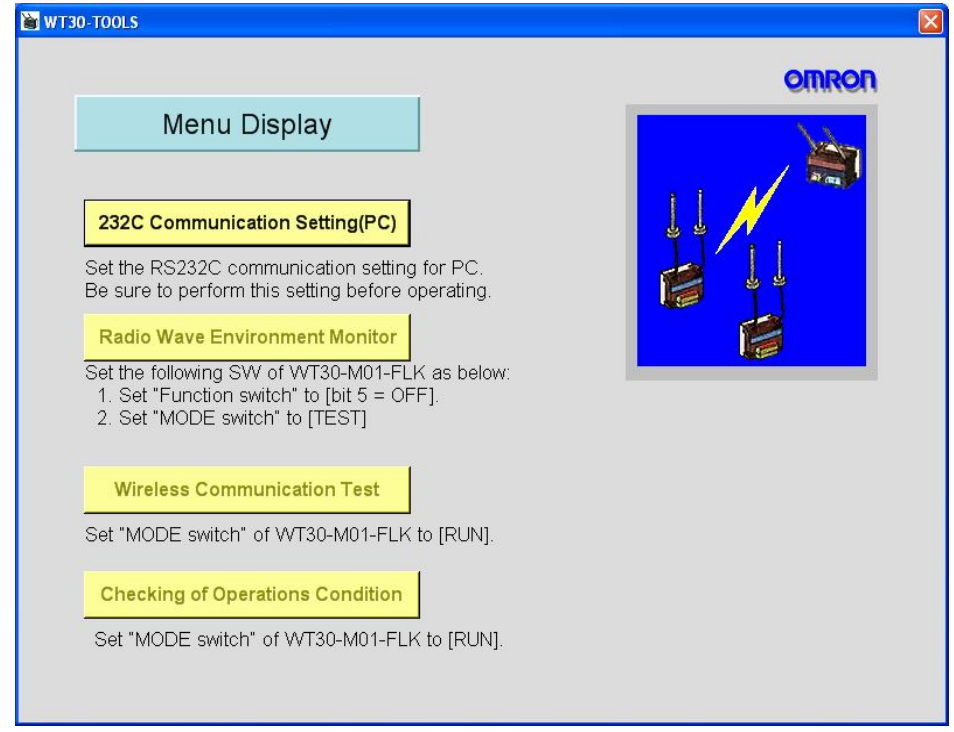

En realidad este Software no es necesario para la aplicación, pues toda la configuración de las distintas unidades Wireless se realiza por Hardware.

### **c. Proceso de configuración de la comunicación sin nodos registrados**

La comunicación serie a configurar puede ser de dos tipos:

Sin nodos registrados.

Con nodos registrados.

En el primer caso (que es el que se va a utilizar en el ejemplo), al no registrar ningún esclavo en la unidad maestra, cualquier dispositivo esclavo que tenga asignada la misma frecuencia, se añadirá automáticamente al sistema.

En el segundo caso, sólo los esclavos registrados se añaden al sistema. (el procedimiento de registro se detalla en el documento "Guía rápida comunicación Wireles – WT30).

Primer paso.

El proceso de configuración se inicia realizando una búsqueda de frecuencia que esté libre.

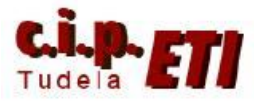

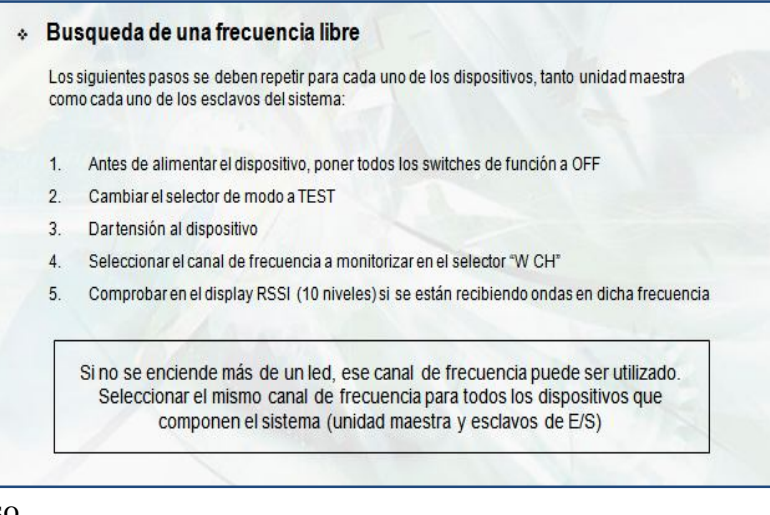

### Segundo paso.

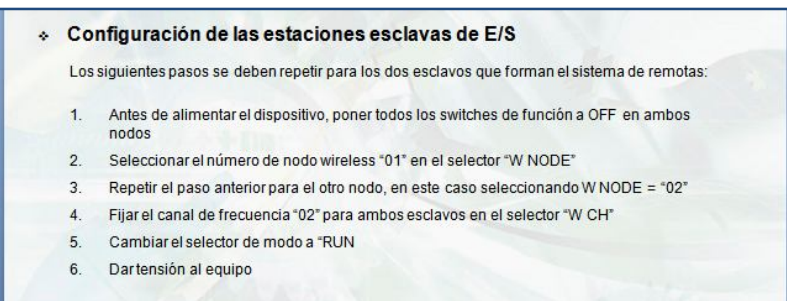

Configuración de los esclavos (en nuestro ejemplo, al utilizar sólo un esclavo, el nodo 2 NO se utiliza). (El canal de frecuencia se ha fijado a 22).

Tercer paso.

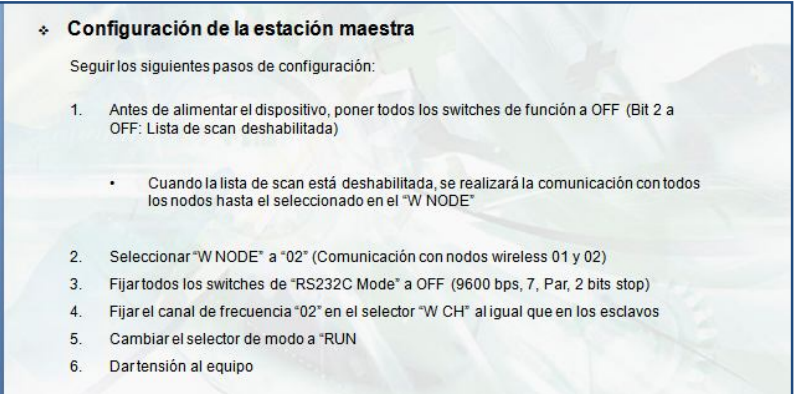

Configuración de la unidad maestra. (en nuestro ejemplo, al utilizar sólo un esclavo, en W NODE se pone 1). (El canal de frecuencia se ha fijado a 22).

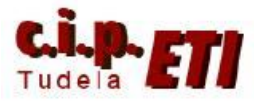

Cuarto paso.

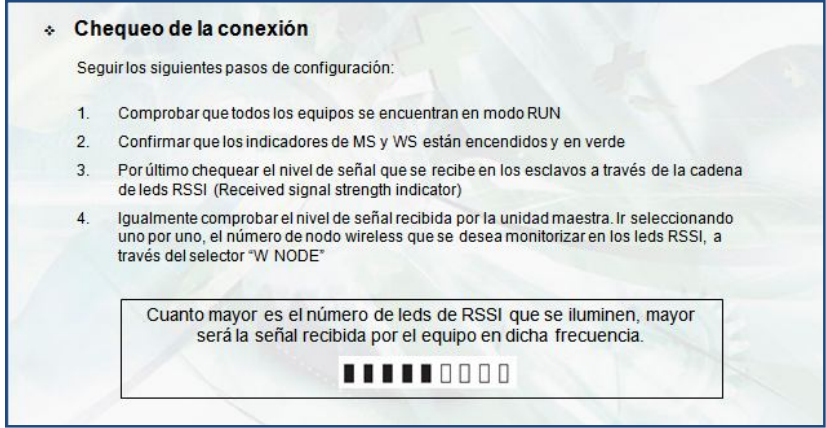

Chequeo de la conexión. Si el enlace es correcto, los diodos RSSI estarán casi todos iluminados.

Verificación de la conexión mediante el software WT30-Tools

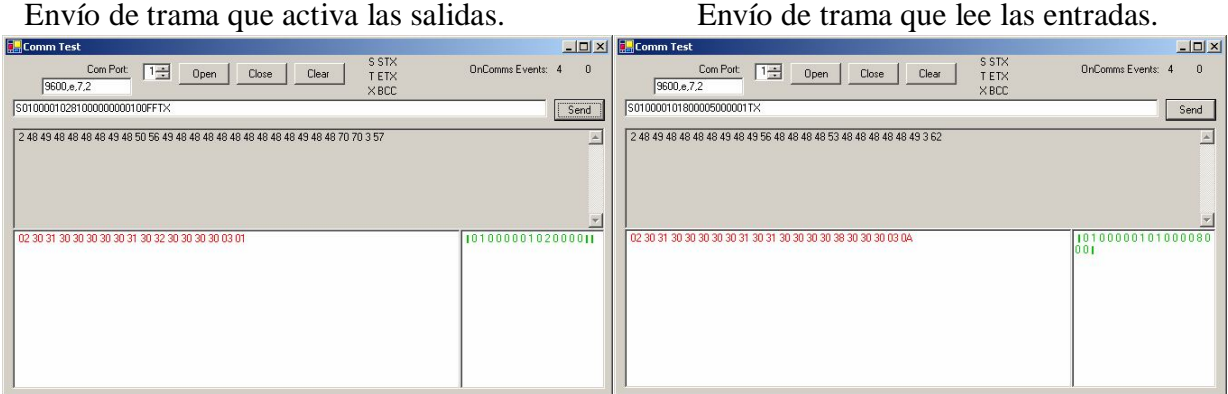

## **d. Programa en el PLC**

Pulsando con el botón de la derecha sobre "Bloques de función", insertar desde la librería de FBs los bloques de lectura (209) y escritura (410) de la figura.

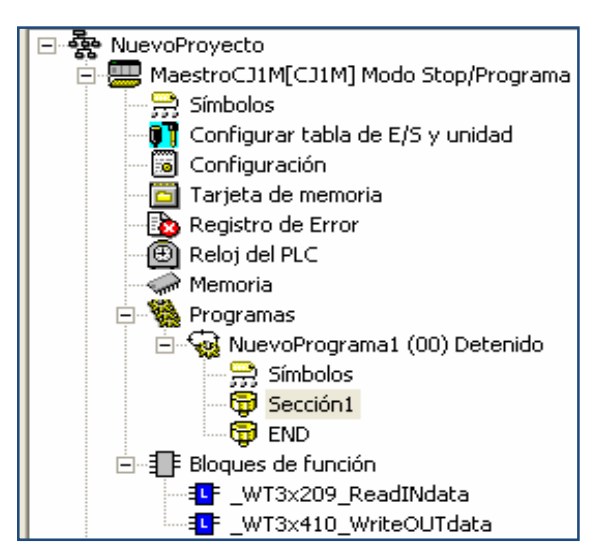

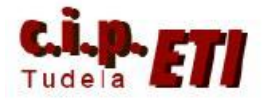

Desde el icono "Nueva llamada a bloque de función", insertar un hocumento alegrandes de contra un dos dos nuevo bloque. La ventana que se abre, permite elegir entre  $\|\mathbf{H}\|$  los dos

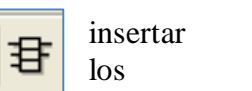

anteriores y dado que se pueden utilizar varias veces, tenemos que adjudicarle el nombre que utilizará en esta llamada.

Una vez colocado el bloque de lectura, se colocarán los contactos que provocan la lectura del bloque y mediante el icono "nuevo parámetro de bloque 讬 de función" se introducirán los parámetros de la figura.

DESCRIPCIÓN DE LOS PARÁMETROS: Entradas:

*(INT) Unit Select*. Poner a 6. Corresponde al puerto serie de la unidad 6 del bastidor principal del PLC.

*(INT) PorNo*. Poner a 2. Puerto dos de la SCU.

*(INT) WTM\_UnitNo*. Poner a 0. En

el maestro, en las ruletas UnitNo se ha seleccionado a cero.

*(INT) WTS\_StartNod*. Poner a 1. En el esclavo, en las ruletas W Node, se ha seleccionado a uno.

*(INT) ReadNum*. Poner a 1. Sólo un esclavo enlazado con la unidad maestra.

*(WORD) AreaID*. Zona de memoria del PLC en donde se guardarán los datos leídos del esclavo. Los datos que corresponden a cada zona de memoria son:

- #B0 Área CIO.
- #B1 Área WR
- #B2 Área HR
- #82 Área DM
- #50 Área EM0 a #5C Área EMC (Banco de memoria EM)

*(UINT) ÁreaNo*. Número de canal de la zona de memoria especificada en el dato anterior, en el cual se deposita la información leída del esclavo. En el ejemplo, en el canal 10 de la CIO.

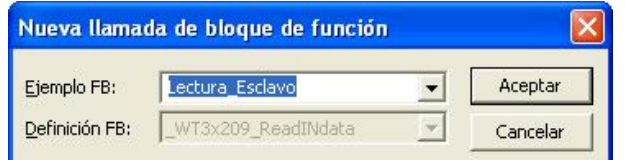

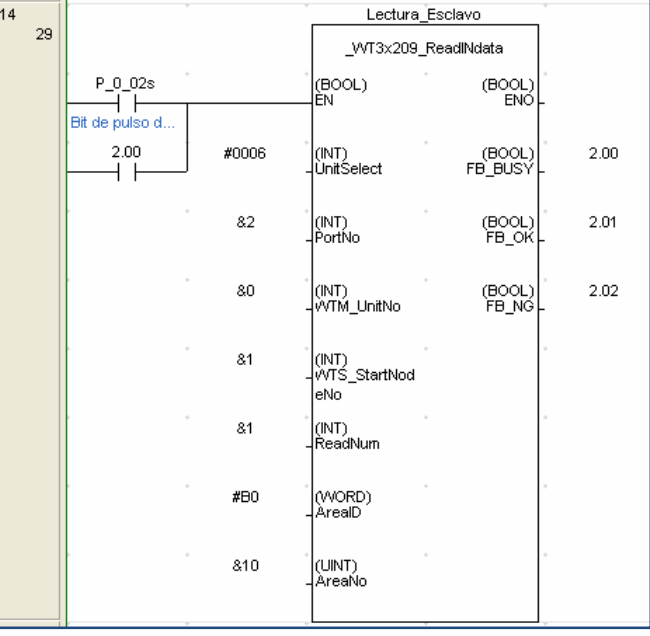

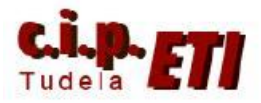

Salidas:

*(BOOL) ENO*. A On mientras se procesa normalmente el FB. A OFF en caso de error. *(BOOL) FB\_BUSY*. Retorna automáticamente a OFF cuando el procesado del FB se completa.

*(BOOL) FB\_OK*. Se pone a ON durante el ciclo en el que finaliza el procesado del FB con normalidad.

*(BOOL) FB\_NG*. Se pone a ON durante el ciclo en el que finaliza el procesado del FB en caso de error en el mismo.

El bloque de escritura (WT3x410\_WriteOUTdata) utiliza los mismos parámetros de entrada y salida que el de lectura. Los dos últimos datos de entrada hacen referencia a la zona de memoria en donde está la información que se va a escribir en el esclavo (canal 11 de la CIO).

Una vez configurados los FBs, han quedado definidas las entradas IR10.00 a IR10.07 y las salidas IR11.00 a IR11.07 para su utilización en el programa del PLC.

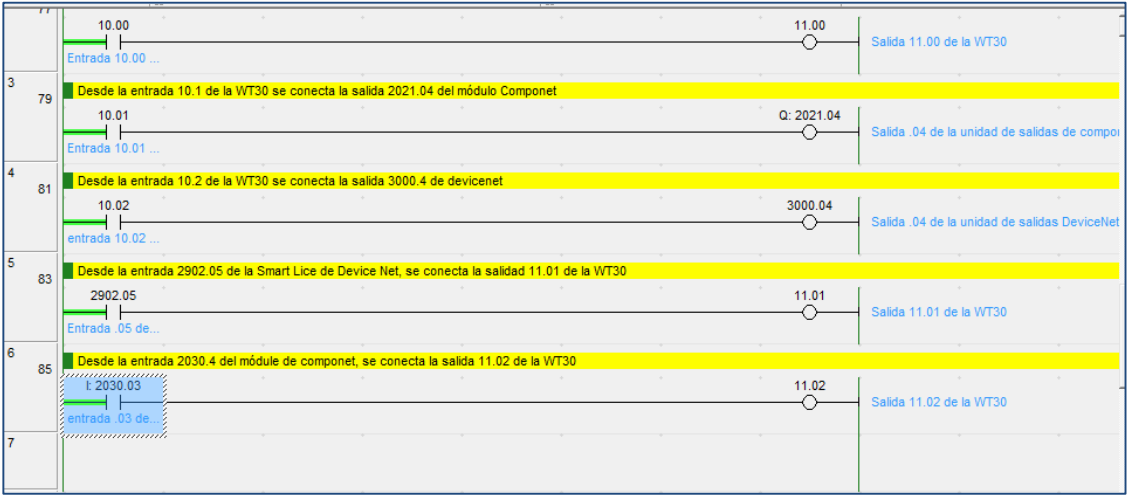

Ejemplo de conexión de las entradas y salidas de la unidad esclava:

- Desde la entrada 10.00, se conecta la salida de la misma unidad 11.00
	- Desde la entrada 10.01, se conecta una salida de los módulos Componet.
	- Desde la entrada 10.02 se conecta una salida de los módulos DeviceNet de la Smartlice.
	- Desde una entrada de DeviceNet (2902.05), de los módulos de la SmartLice, se conecta la salida 11.01 del módulo esclavo de la WT30.
	- Desde una entrada de Componet (2030.03), se conecta la salida 11.02 del módulo esclavo de la WT30.